# **9.2 Calculate the Return of Title IV Funds**

**Purpose:** Use this document as a reference on processing a return to Title IV funds using ctcl ink.

**Audience**: Financial Aid staff.

You must have at least one of these local college managed security roles:

- ZD FA Director
- ZD FA R2T4 Prcs
- ZZ FA Funds Manager
- ZZ FA R2T4 Prcs

If you need assistance with the above security roles, please contact your local college supervisor or IT Admin to request role access.

## **Calculate R2T4**

### **Navigation: Navigator > Nav Bar > Financial Aid > Return to Title IV Funds > Create Worksheet**

- 1. The Return of TIV worksheet HERA search page displays.
- 2. Select the **Add a New Value** tab.
- 3. Select values from the following fields:
	- **ID**
	- **Academic Institution**
	- Enter **Aid Year**
	- Enter **Term**
	- Select the **Program Type**
- 4. Select the **Add** button.

#### **Return of TIV Worksheet HERA**

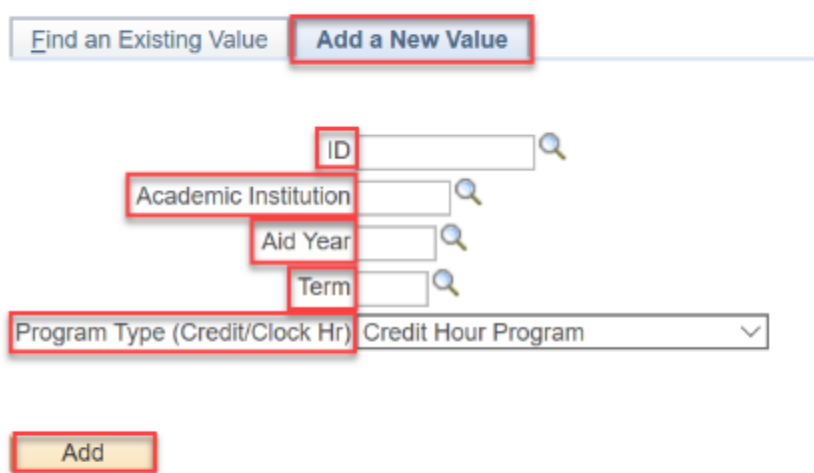

Find an Existing Value | Add a New Value

- 5. The Create Worksheet page displays.
- 6. Enter the **Date of Withdrawal** on the Return TIV Aid tab.
- 7. Select the **Student Status** link to view the **Package Status Summary** page and make updates to various field values such as **Aid Processing Status** and **Verification Status.**

 From the **View Package Status Summary** page, you can also access information such as:

- Term
- ISIR Information
- Database matches
- 8. If you've opened the **Student Status** link, select the **X** on the browser tab to exit the page and return to **Create Worksheet**.
- 9. Select the **FA Term** link to view a student's:
	- term information
	- add a new term for a student
	- or build the student's financial aid term.
- 10. If you've opened the **FA Term** link, Select the **X** on the new tab to exit the page and return to **Create Worksheet**.
- 11. Select the **Return of Funds Worksheet** tab.

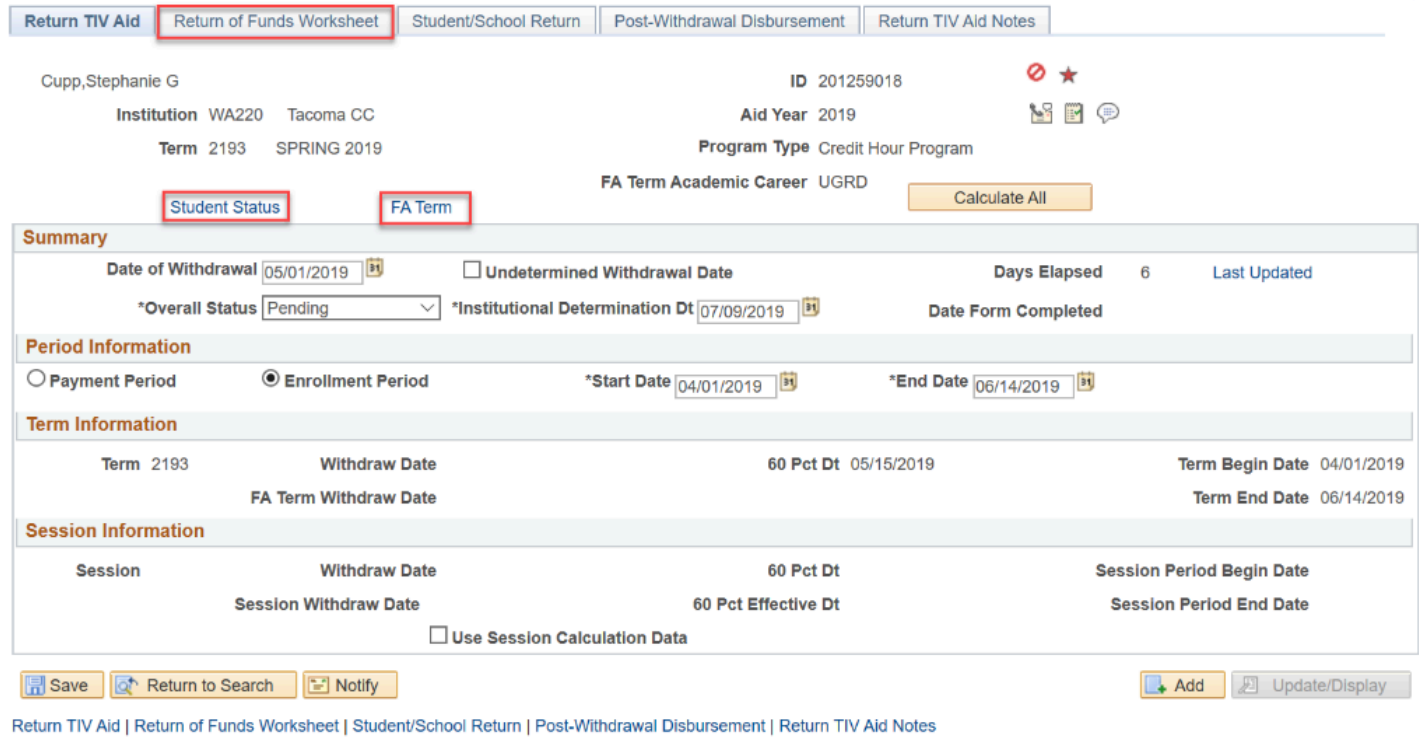

- 12. The Return of Funds Worksheet tab displays.
- 13. Use the **Return of Funds Worksheet** page to calculate Return of TIV funds and generate details for aid earned.
- 14. Select the **Calculate All** button.
- 15. Select the **Total TIV Aid Disb Detail** link.
- 16. Review and select the **OK** button.
- 17. Select the **Pct. TIV Aid Earned Detail** link.

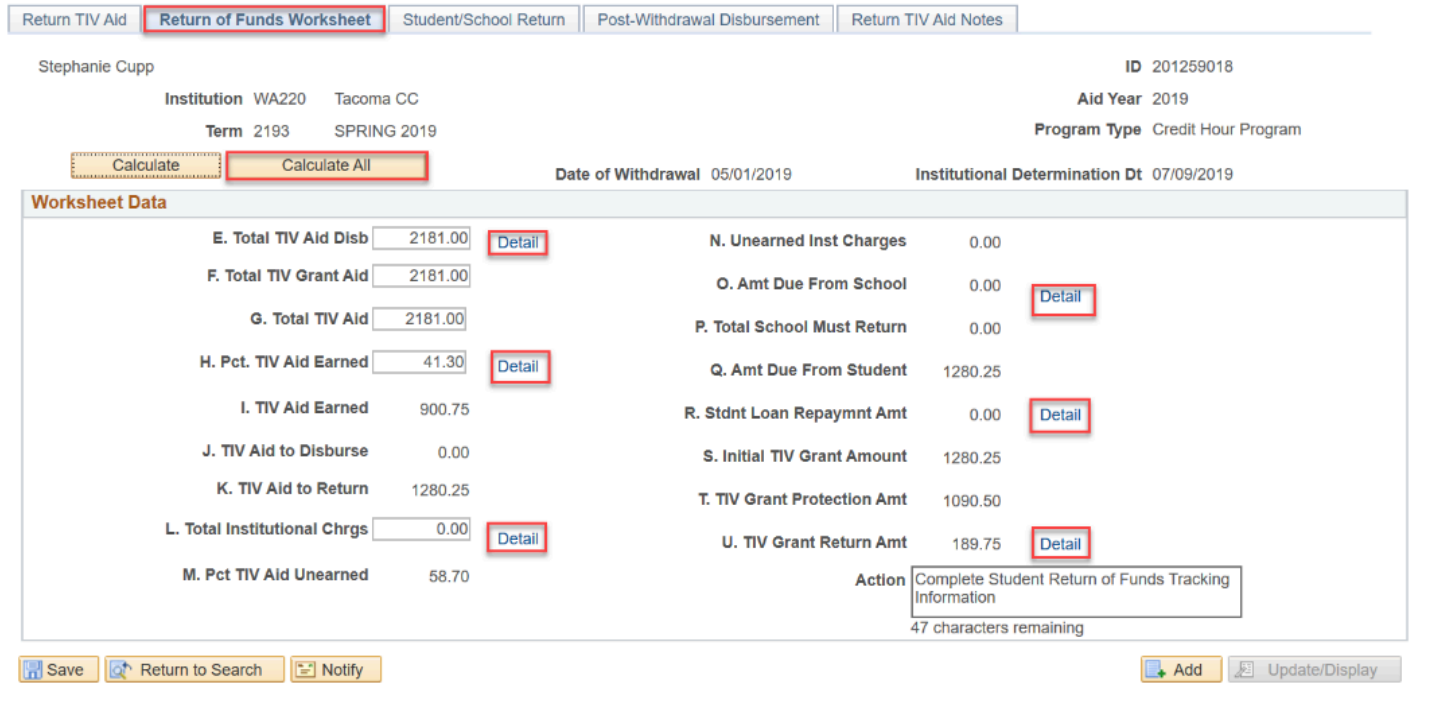

**INCW VVILIV** 

- 18. The Calculate Pct. TIV Aid Earned pagelet displays.
- 19. Use the **Calculate Pct. TIV Aid Earned** page to view or recalculate a student's percentage of earned Title IV aid.
- 20. Select the **OK** button.
- 21. Select the **Total Institutionl Chrgs Detail** link.
- 22. The Calculate Charge Information page displays.
- 23. Use the **Calculate Charge Information** page to view or recalculate a student's institutional and budget charges.
- 24. Select the **OK** button.
- 25. Select the **Amt Due From School Detail** link.
- 26. The Calculate Return Amounts pagelet displays.
- 27. Use the **Calculate Return Amounts** page to view or recalculate the amount of funds to be returned by the institution.
- 28. Select the **OK** button.

#### **Calculate Return Amounts**

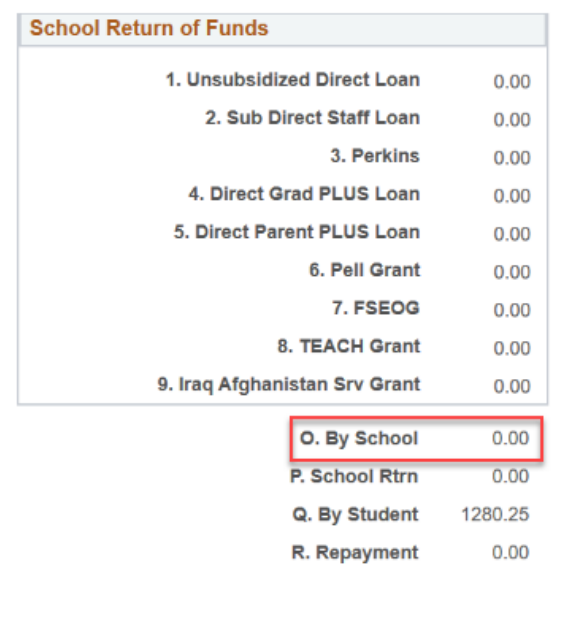

Cancel

- 29. The Create Worksheet page displays.
- 30. Select the **TIV Grant Return Amt Detail** link.
- 31. The Return of Grant Funds pagelet displays.
- 32. Use the **Return of Grant Funds** page to view or recalculate the amount of grant funds to be returned by the student.
- 33. Select the **OK** button.

 $\overline{OK}$ 

#### **Return of Grant Funds**

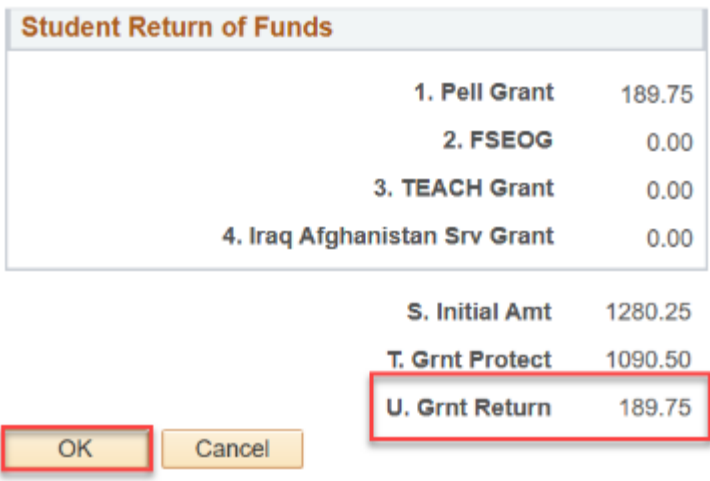

- 34. The Create Worksheet page displays.
- 35. Select the **Student/School Return** tab.
- 36. The Student/School Return tab displays.
- 37. Use the **Student/School Return** page to track return information for the student and school.
- 38. The **School Return Status** field indicates the institution's repayment status as **Pending** or **Complete**. The default status is blank or pending until you manually change the status to **Complete**.

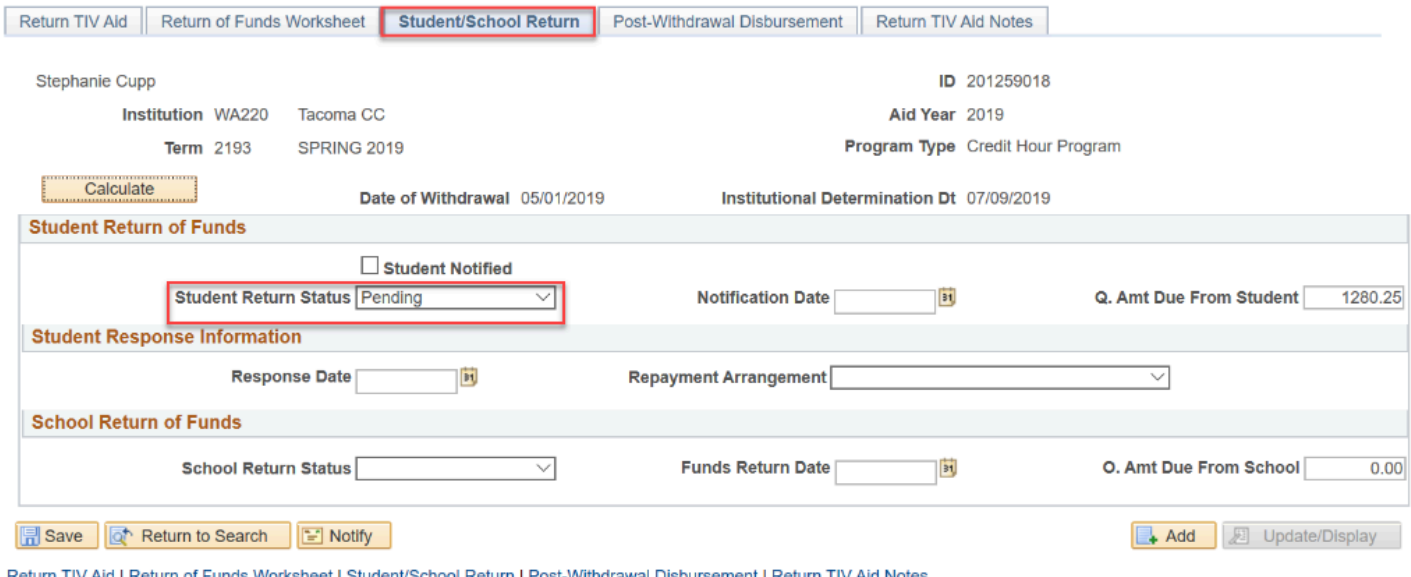

- 39. Select the **Post-Withdrawal Disbursement** tab. You may need to select the arrow button next to the last tab.
- 40. The Post-Withdrawal tab displays.
- 41. Use the **Post-Withdrawal Disbursement** page to track post-withdrawal disbursements.

 After you calculate the return amount on the **Return of Funds Worksheet** page and determine the student is eligible for a PWD, you can use this page to enter and maintain process dates.

- 42. Select the **Calculate** button.
- 43. In the **Total PWD Credited** group box, you can enter an amount to credit to the student's account and then select the **Calculate** button.
- 44. Select the **Return TIV Aid Notes** tab.

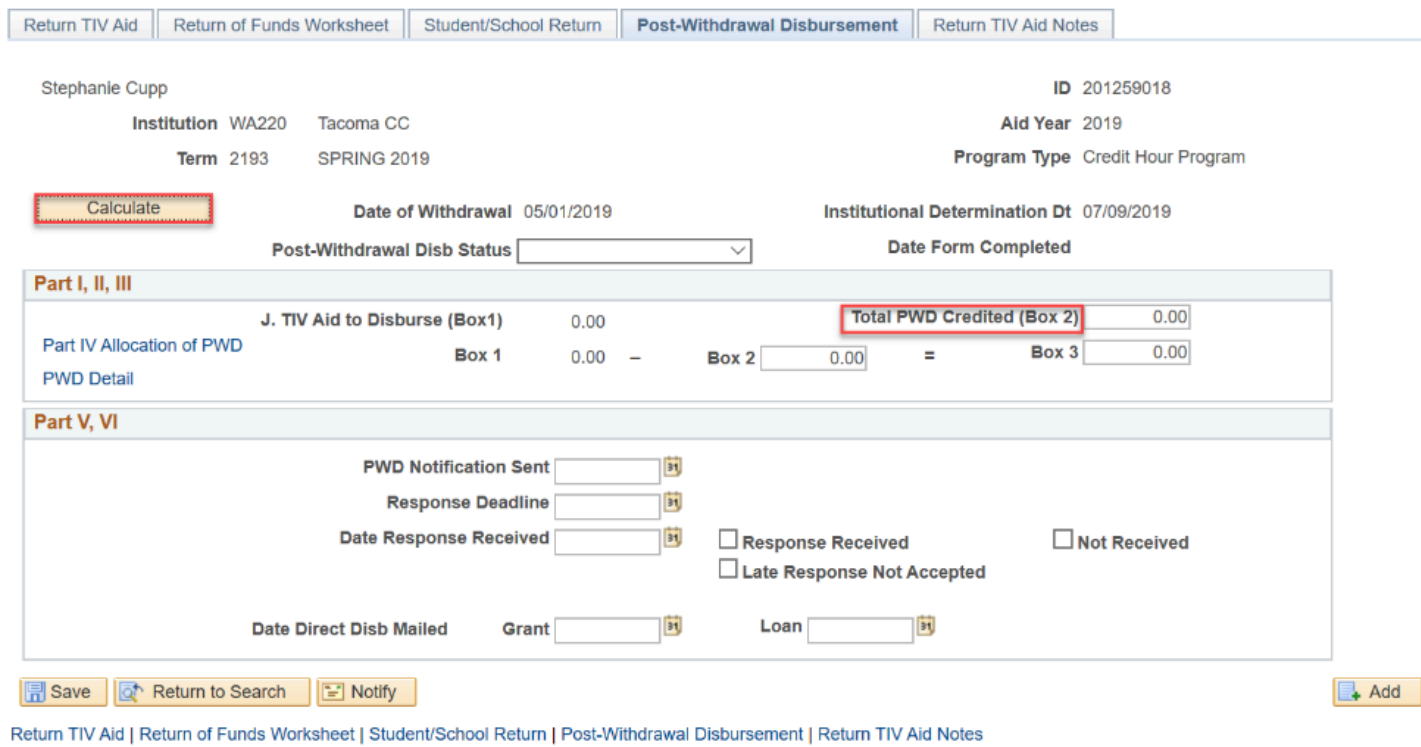

- 45. The Return TIV Aid Notes tab displays.
- 46. Use the **Return of TIV Aid Notes** page to enter return of Title IV aid notes and to document information regarding the processing of **Title IV Return of Funds**.

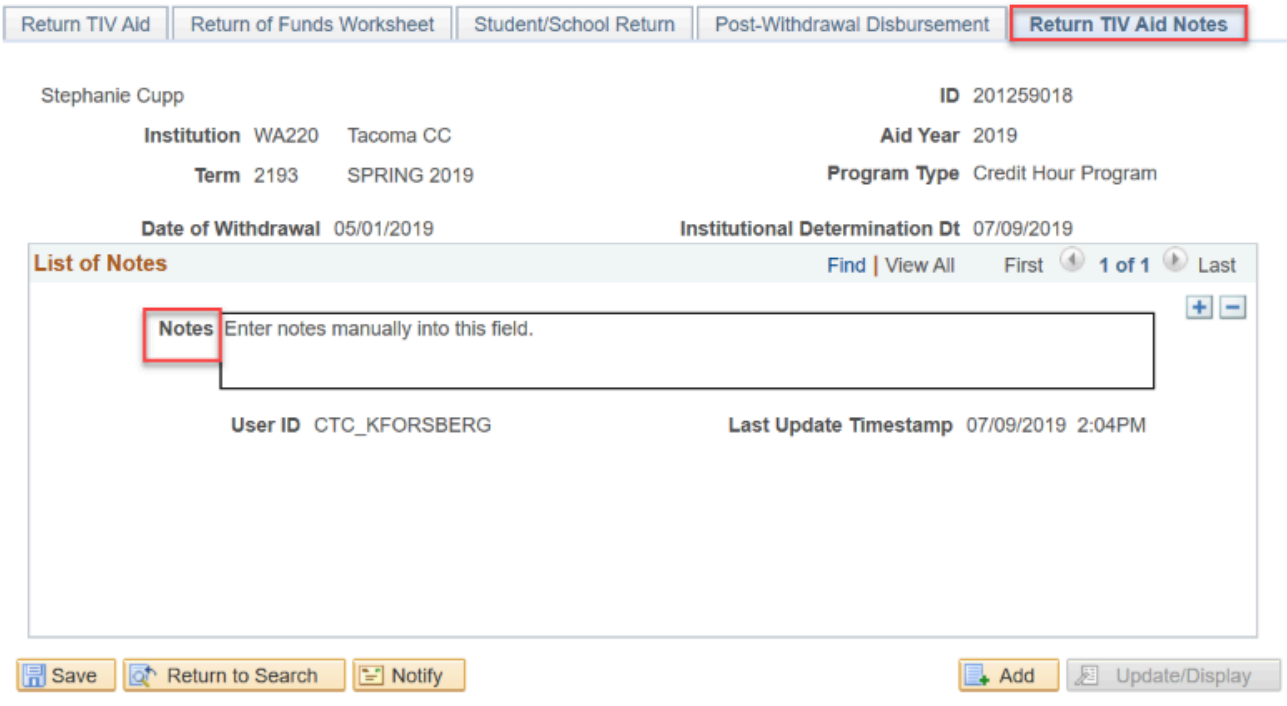

Return TIV Aid | Return of Funds Worksheet | Student/School Return | Post-Withdrawal Disbursement | Return TIV Aid Notes

- 47. Select the **Return TIV Aid** tab.
- 48. The Return TIV Aid tab displays.
- 49. Enter the **Overall Status** by selecting on the field.
- 50. Select the **Save** button.

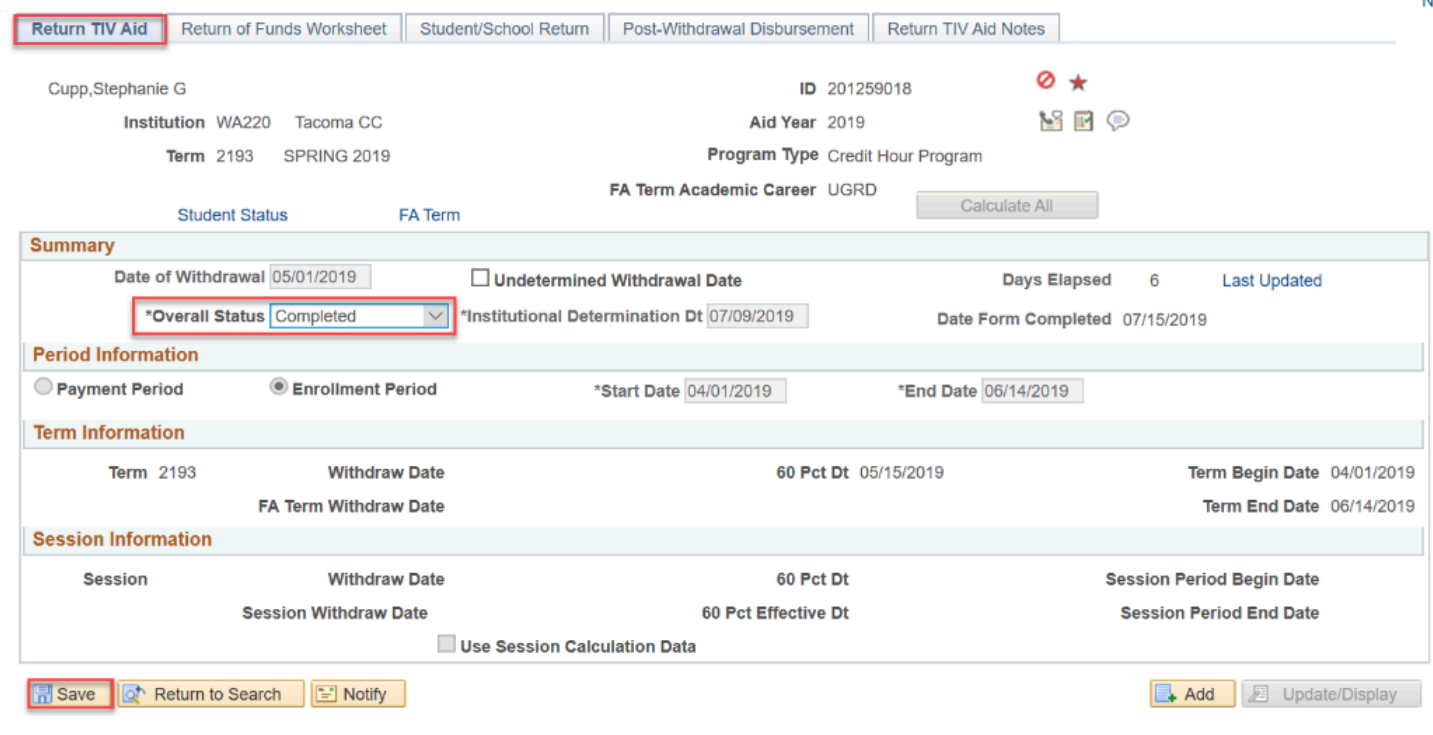

- 51. You have successfully calculated the return of Title IV aid for a student.
- 52. End of procedure.